TO:EPSON 愛用者

FROM:EPSON 客服中心

主題敘述:執行 EPSON SCAN 無法掃描的排除方式

※安裝後 EPSON SCAN 且進入裝置管理員檢查影像裝置正常有抓到複合機或掃 描器機型,但執行 EPSON SCAN 出現錯誤訊息找不到掃描裝置。 (此範例為作業系統 Windows 8)

步驟 1、進入控制台--程式--程式和功能,選擇 Epson Scan,點選「解除安裝/變更」。

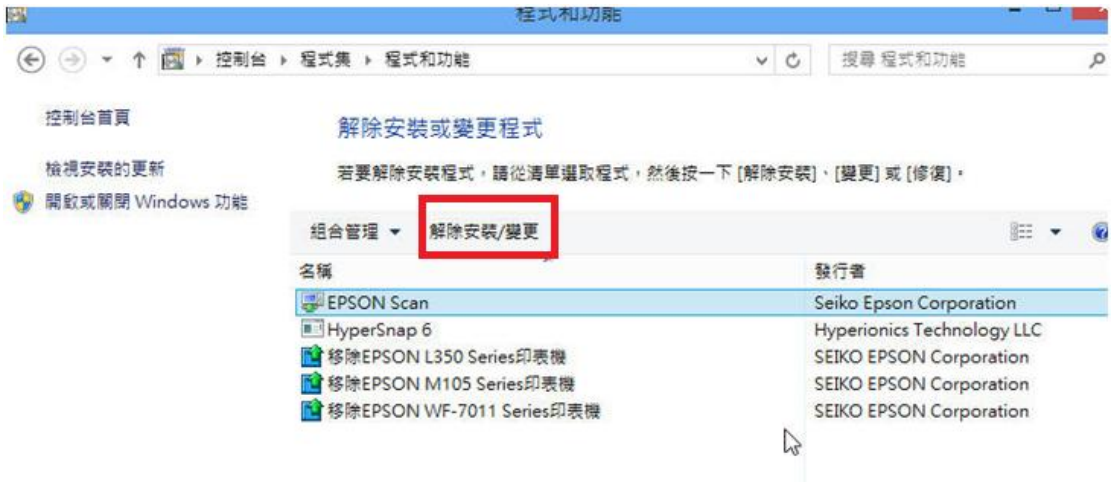

步驟 2、移除完 Epson Scan 之後,將系統隱藏檔「取消隱藏」。

操作方式:開啟資料夾,點選左上角「組合管理」,進入「資料夾和搜尋選項」, 選擇「檢視」在「進階設定」之下,按一下 [顯示隱藏的檔案、資料夾及磁碟機], 然後按一下 [確定]。 (AppData 為系統隱藏檔,先取消隱藏才看得到)。

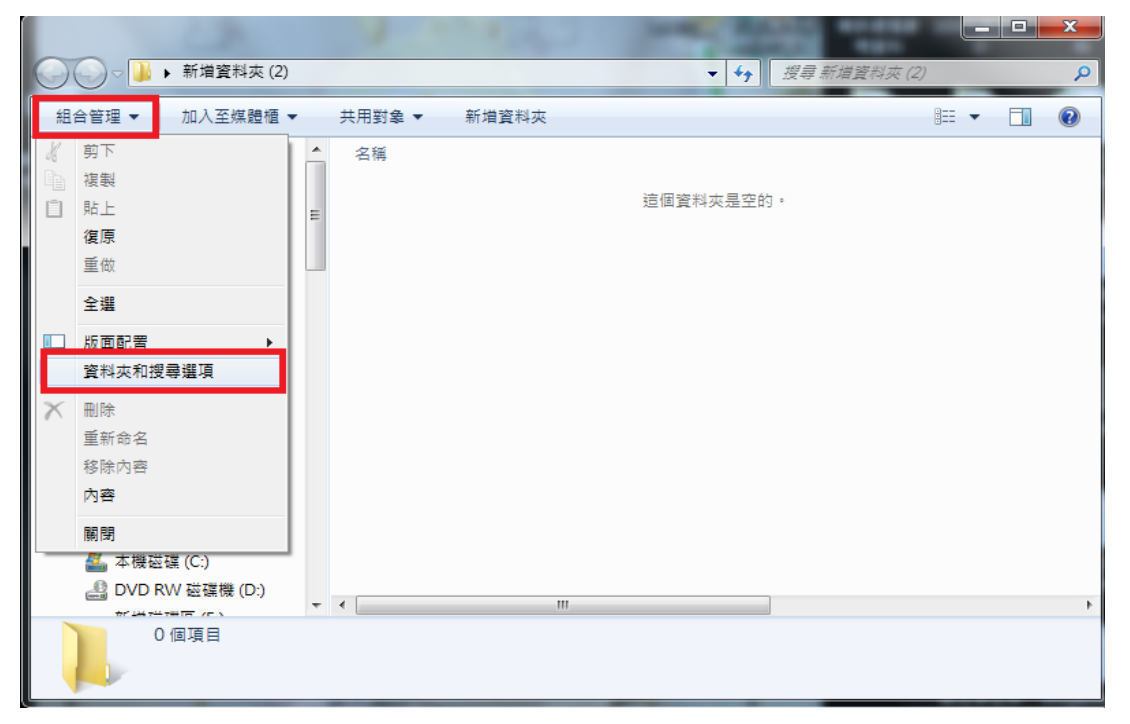

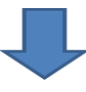

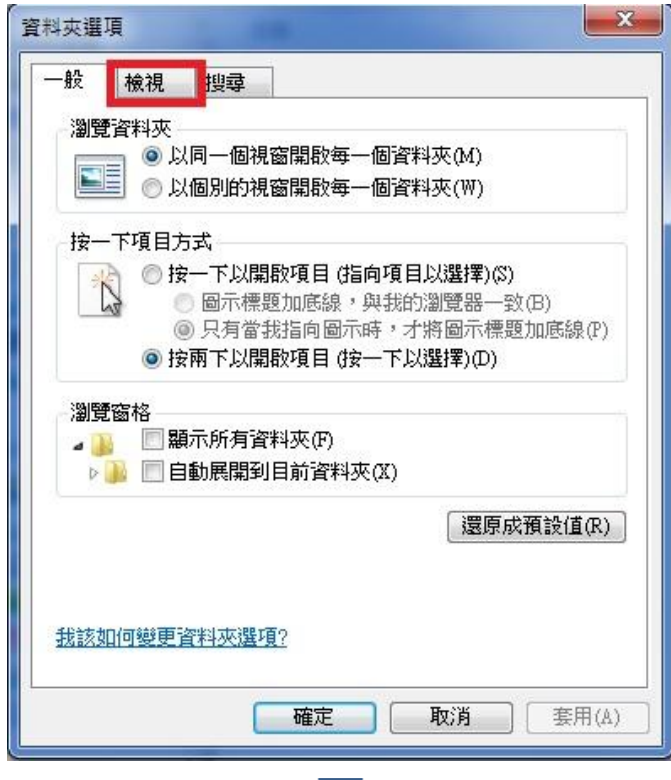

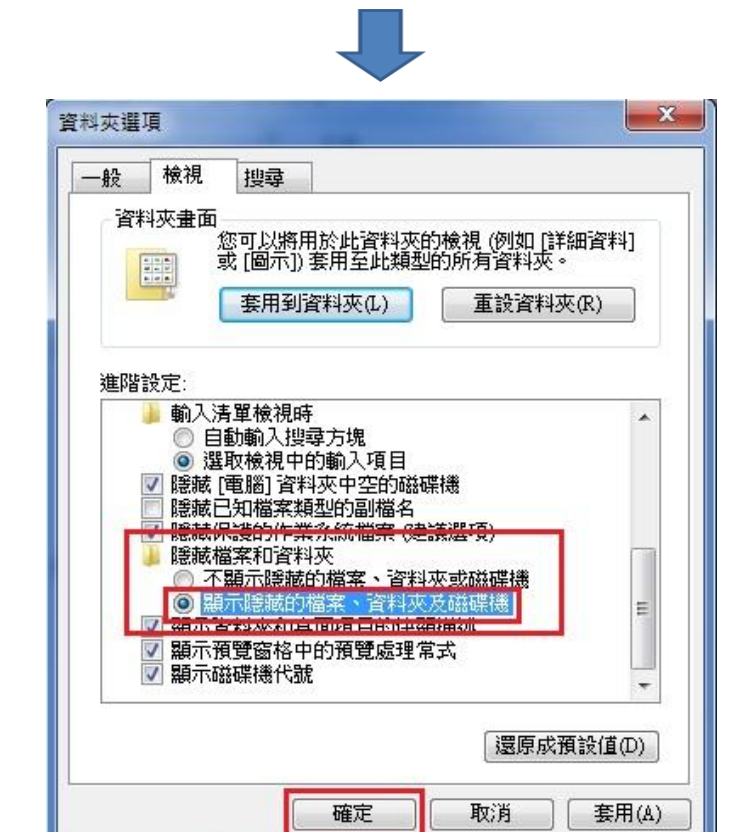

步驟 3、刪除 C:\Users\(客戶的使用者名稱)\AppData\Roaming\EPSON\ 下的 ESCNDV 資料夾。(此範例的電腦使用者名稱為 Sandra) ※如果電腦沒有設定名稱,請選到 Administrator。

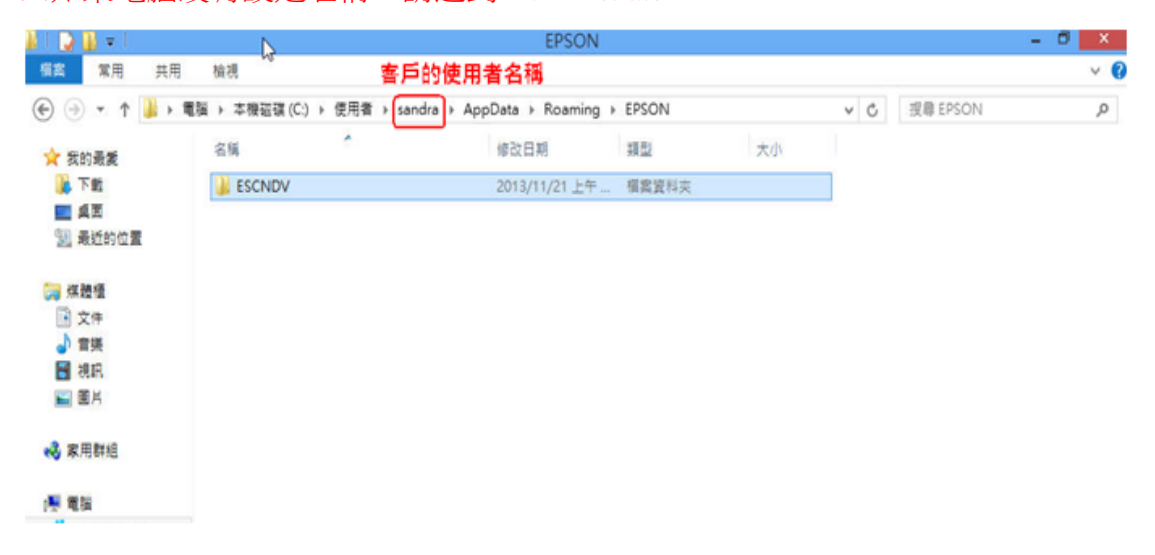

步驟 4、刪除 C:\Windows\twain\_32\ 下的 escndv 資料夾刪除, 如下圖。

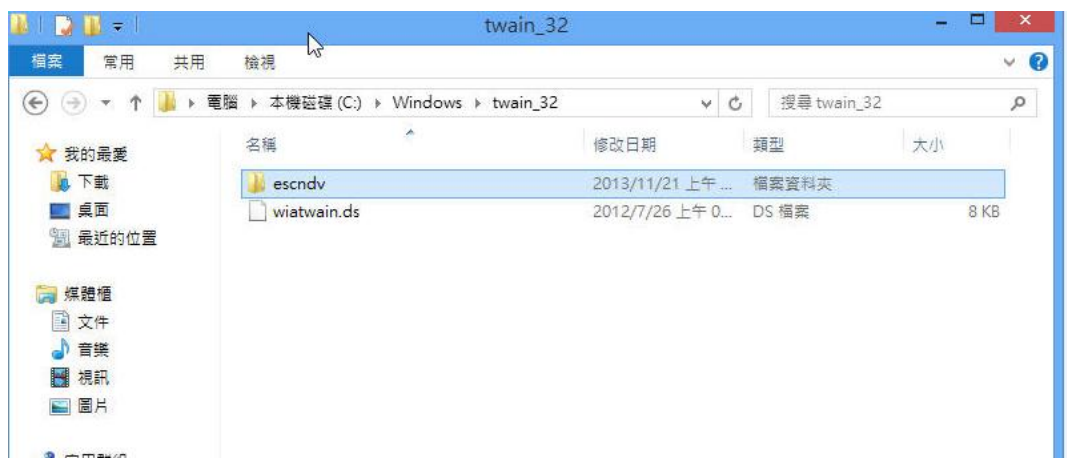

步驟 5、刪除完畢後,建議電腦重新啟動,重新安裝 Epson Scan。 ※安裝 Epson Scan 前,請先拔除 usb 線,待指示連線時再連接試試。